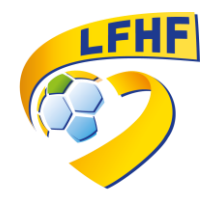

Vider le cache du navigateur Internet :

## *Pourquoi vider la mémoire cache de son navigateur ?*

Lorsque vous consultez un site Web, votre navigateur conserve en mémoire :

- divers renseignements, comme l'emplacement du site que vous avez consulté;
- les fichiers utilisés pour exécuter une application en ligne;
- les téléchargements effectués, comme les anciennes versions des pages affichées.

Il se peut que votre navigateur continue d'utiliser le chargement des anciennes pages du site Internet sans rafraîchir les nouvelles informations. Pour éviter ces problèmes d'affichage, vous devez vider la mémoire cache enregistrée sur le disque de votre ordinateur par votre navigateur.

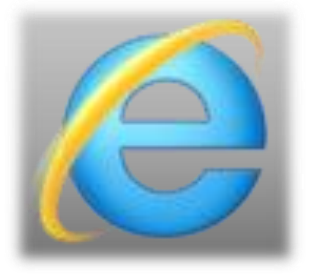

## Pour Internet Explorer

- Outils
- Options internet
- Onglet "Général"
- Supprimer
- En bas, Tout supprimer [cocher la case]
- Supprimer

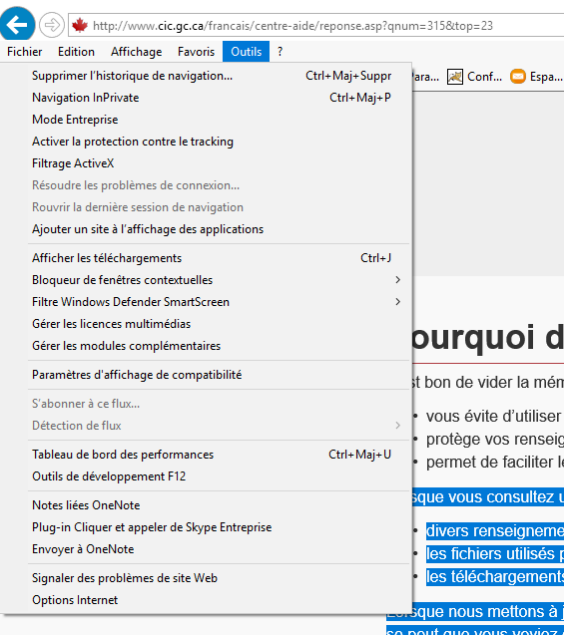

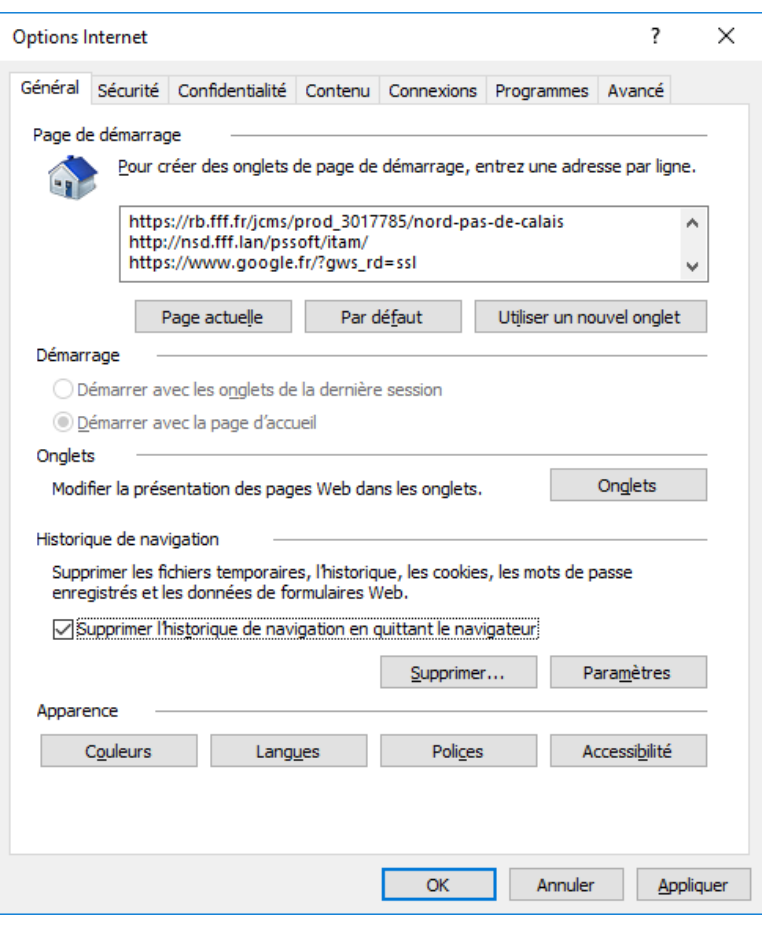

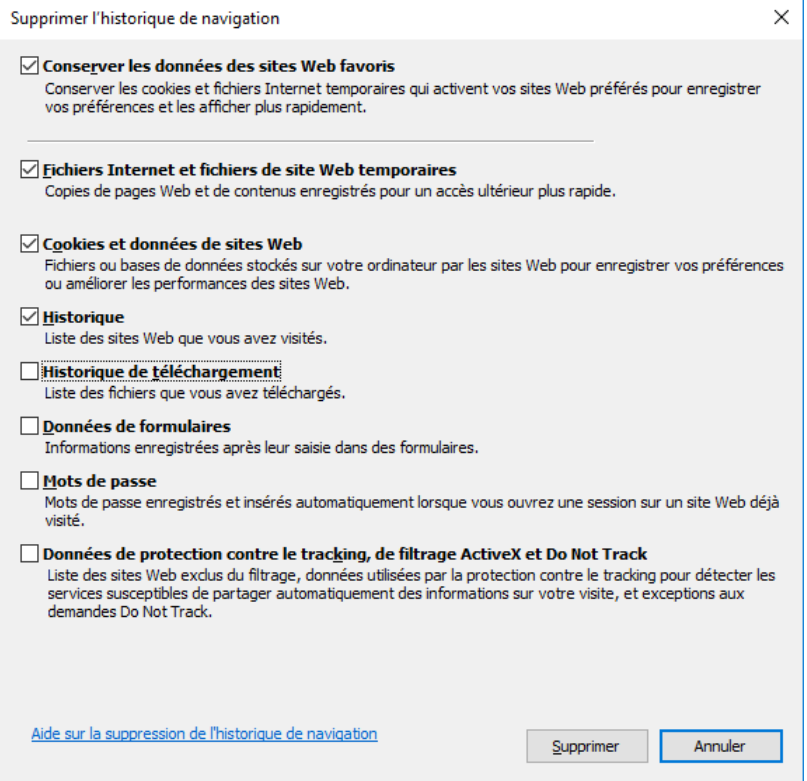

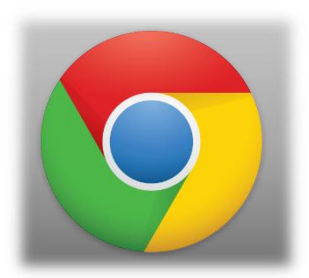

## Pour Chrome

- Les trois petits points (en haut à droite)
- Historique
- Effacer les données de navigation...
- Sélectionnez la période, le contenu voulu puis validez.

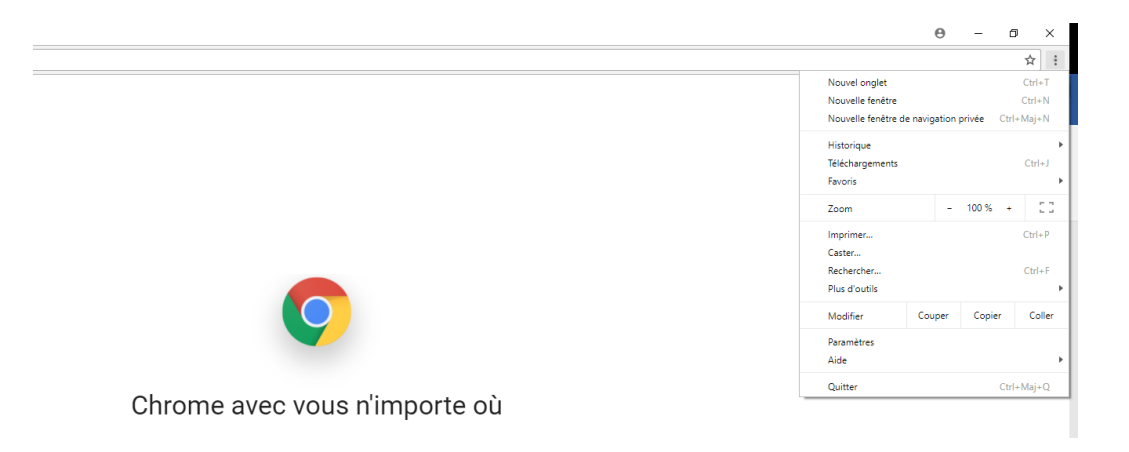

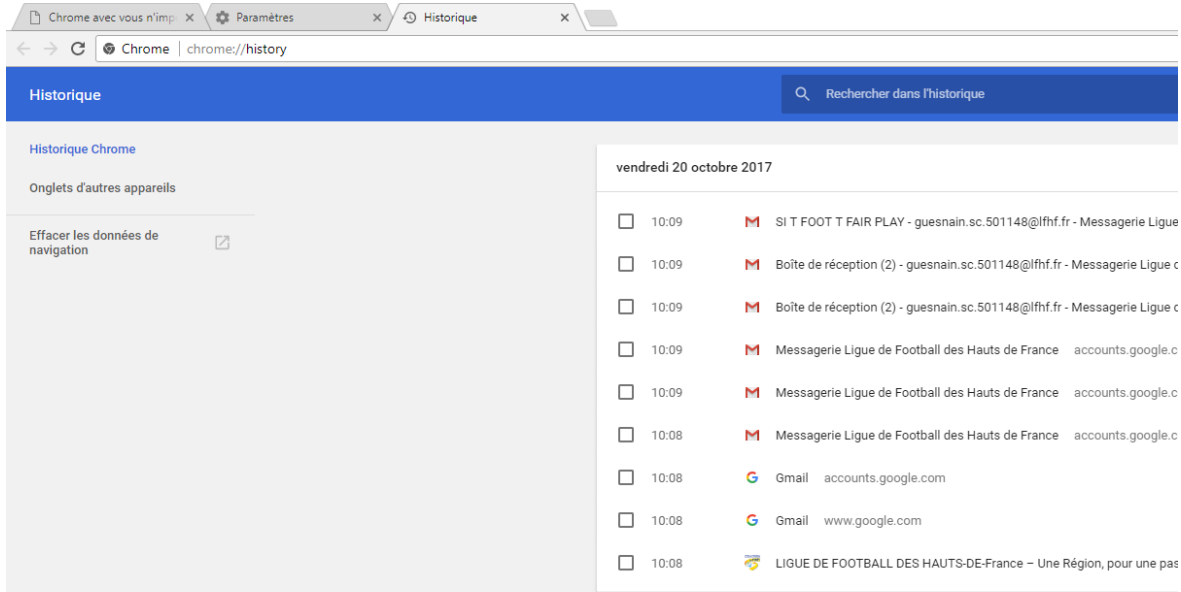

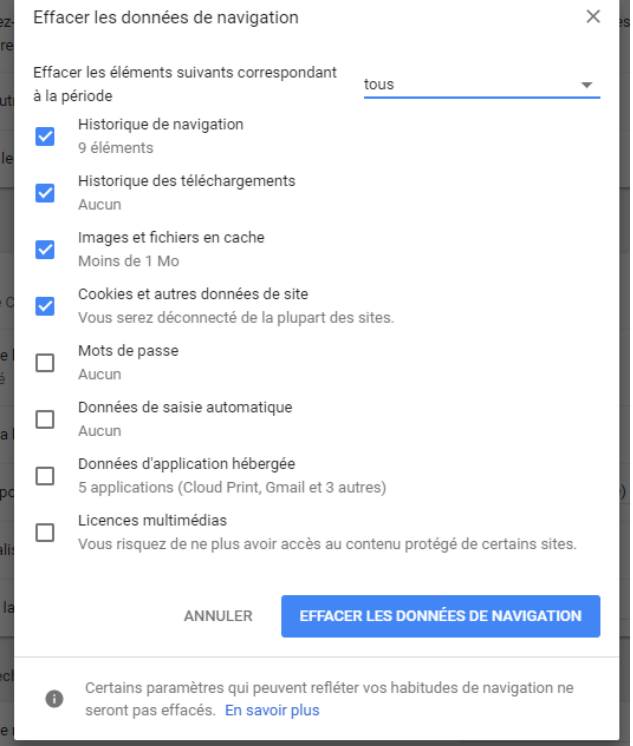

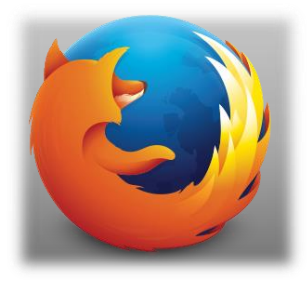

## Pour Firefox/ Mozilla

۷

- Outils
- Supprimer l'historique récent
- Tout cocher

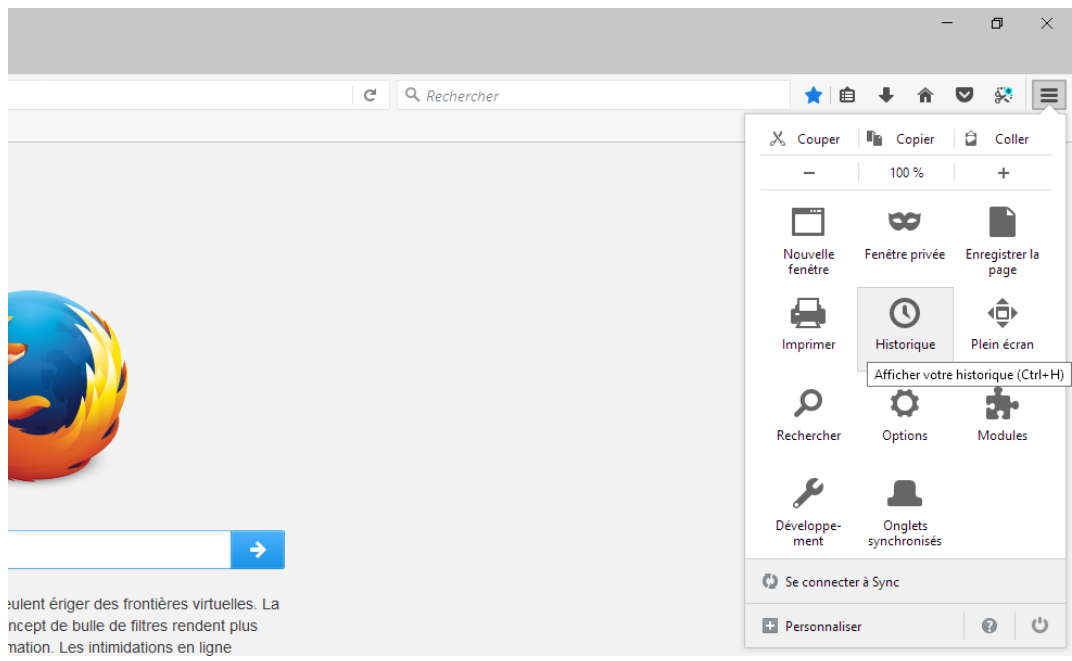

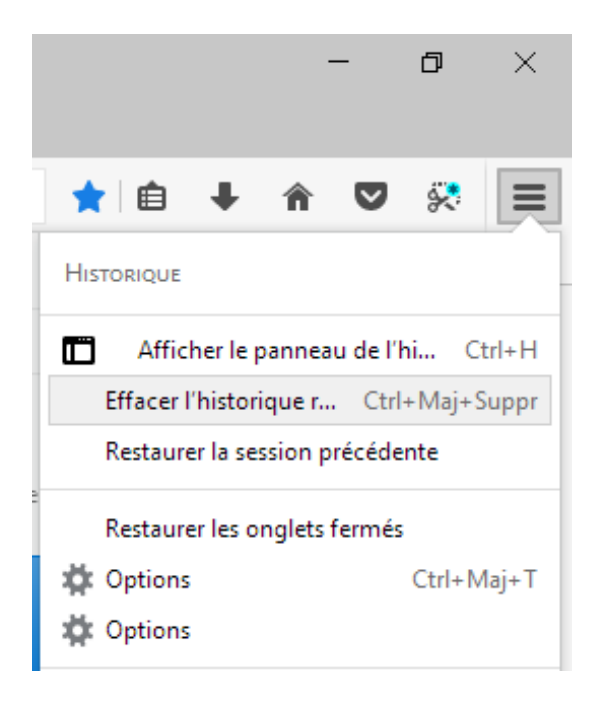

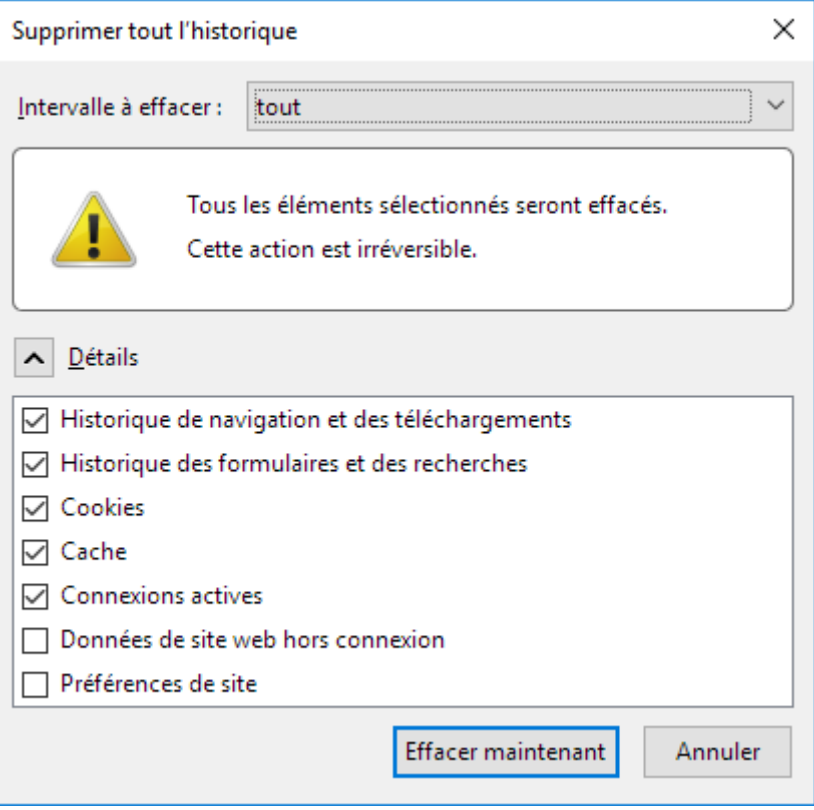

Effacer maintenant  $\bullet$